# **Teclado Dell Premier Collaboration - KB900**

Guia do usuário

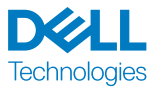

Modelo regulatório: KB900/UD2301

# Notas, Cuidados e Alertas

- **ZA NOTA:** Uma NOTA indica informações importantes que ajuda você a usar melhor o seu dispositivo.
- **CUIDADO:** Um CUIDADO indica dano potencial para o hardware ou perda de dados se as instruções não forem seguidas.
- **ALERTA:** Um ALERTA indica um potencial de dano à propriedade, lesão pessoal ou morte.

**© 2023 Dell Inc. ou suas subsidiárias. Todos os direitos reservados.** Dell, EMC e outras marcas de comércio são marcas de comércio da Dell Inc. ou suas subsidiárias. Outras marcas de comércio podem ser marcas de comércio de seus respectivos proprietários. 2023–01

Rev. A00

# Índice

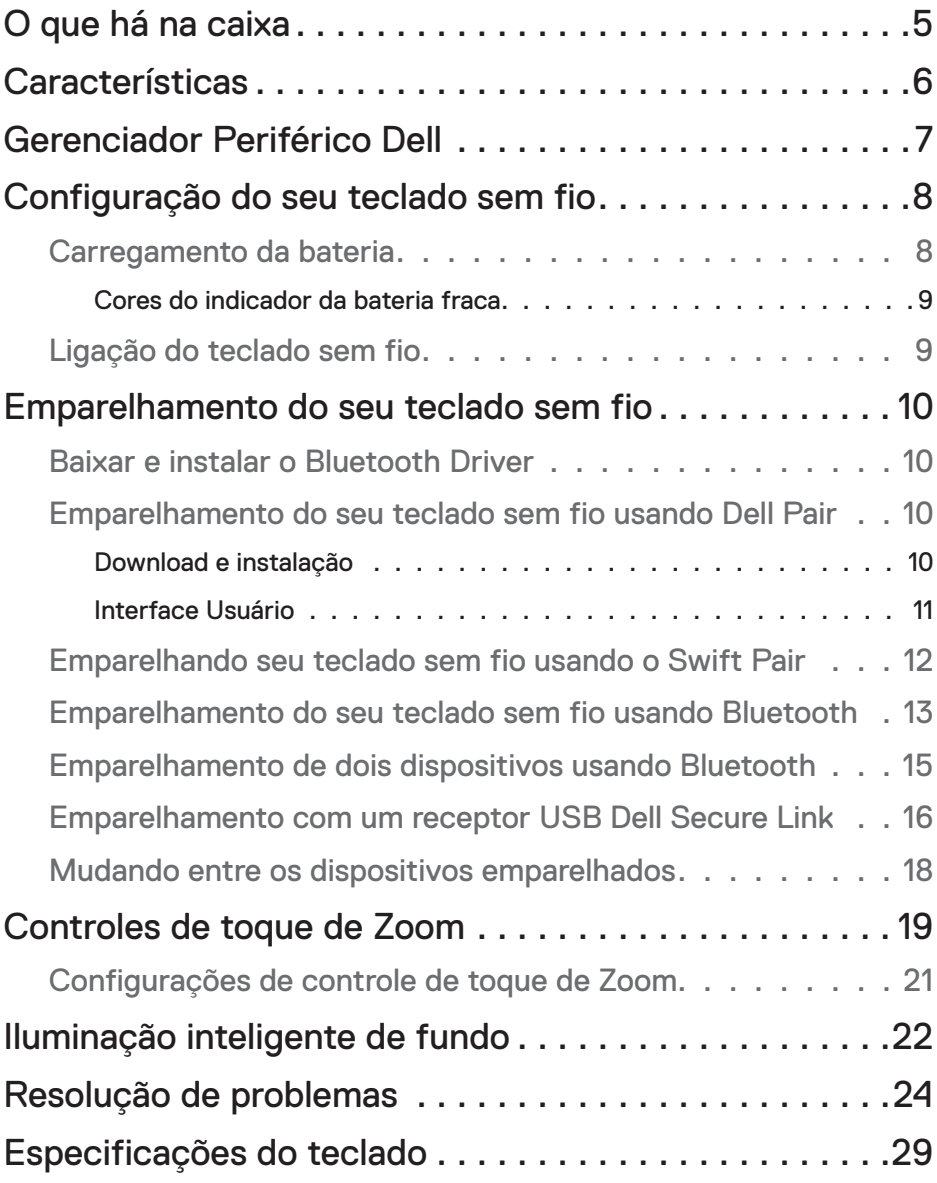

**DELL**<br>Technologies

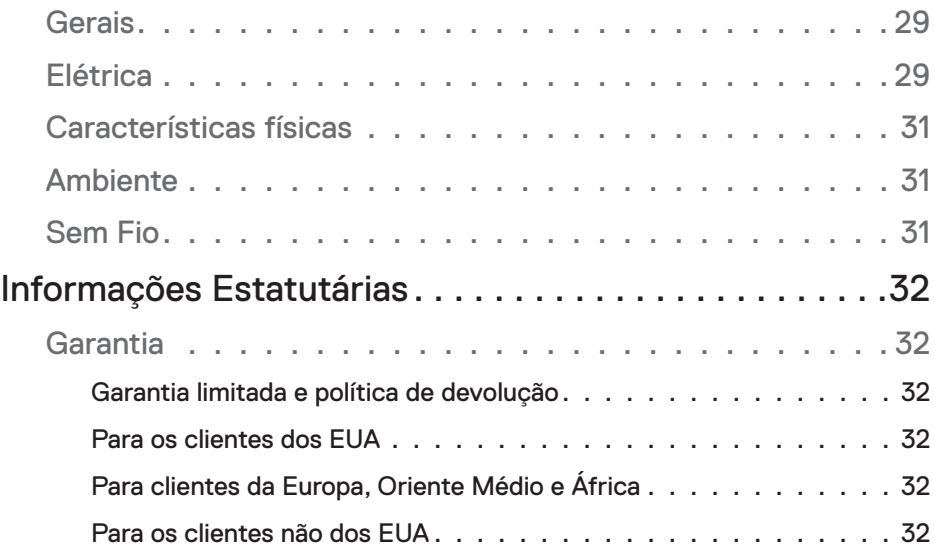

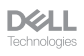

# O que há na caixa

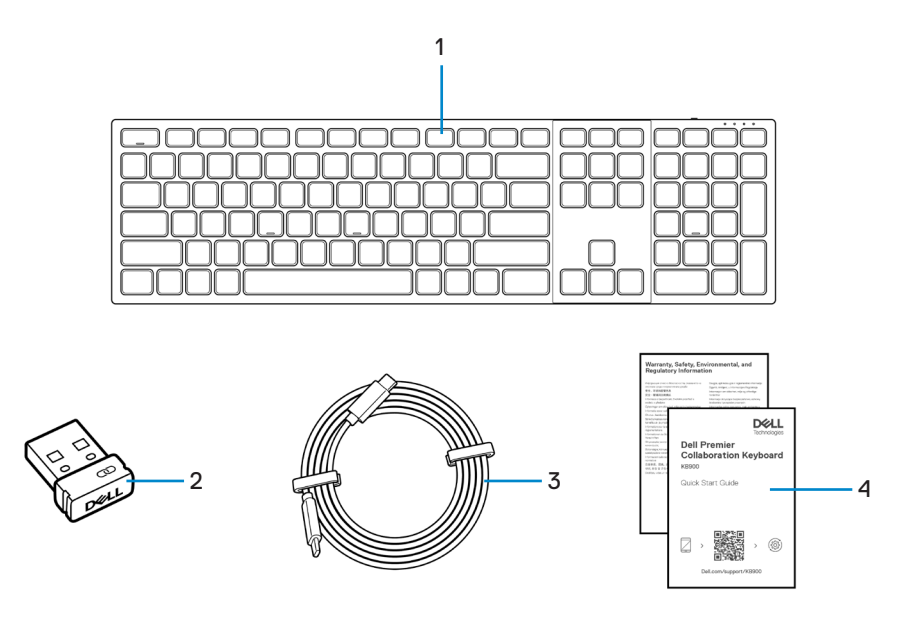

- 
- **3.** Cabo de carregamento USB-C para USB-C
- **1.** Teclado **2.** Receptor Dell Secure Link USB
	- **4.** Documentos

# **Características**

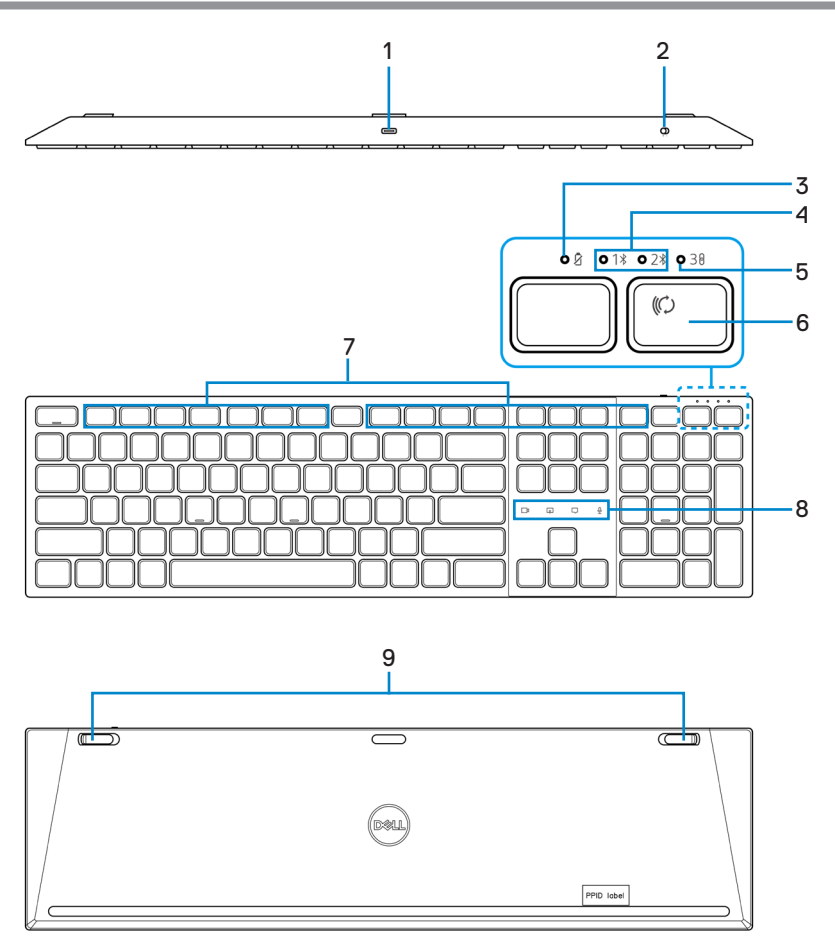

- 
- **3.** Indicador LED de bateria fraca **4.** Modos Bluetooth
- **5.** Modo RF 2,4 GHz (receptor USB) **6.** Botão do modo de conexão
- 
- **9.** Pés com inclinação ajustável
- **1.** Porta USB-C **2.** Interruptor de força
	-
	-
- **7.** Teclas programáveis **8.** Controles de toque de Zoom

**DELL** —<br>Technologies

# Gerenciador Periférico Dell

O Dell Peripheral Manager é um software que lhe permite configurar e gerenciar os Periféricos Dell conectados ao seu computador.

Para o Teclado Dell Premier Collaboration, este software permite que você execute o sequinte:

- Atribuir ações às teclas programáveis.
- Alterar as configurações dos controles de toque de Zoom.
- Personalizar a iluminação para dar uma iluminação inteligente de fundo.
- Veja as informações do dispositivo como a versão do firmware e estado da bateria.
- Atualizar para as últimas atualizações de firmware.

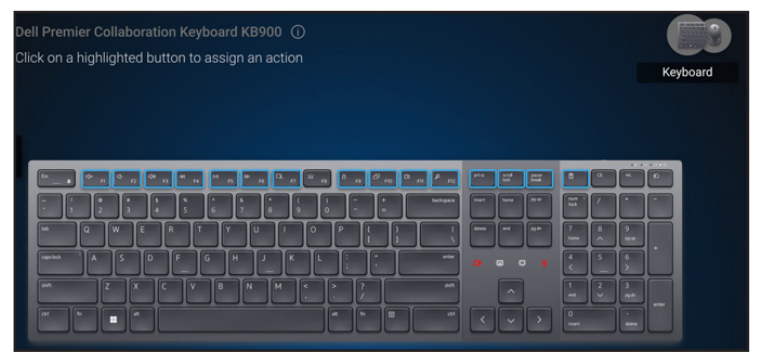

Para mais informações sobre o Dell Peripheral Manager, visite **www.dell.com/support/dpem**

Faça o download do software Dell Peripheral Manager a partir do link acima. Você pode encontrar um guia detalhado do usuário e um artigo sobre uso e solução de problemas na guia de documentação.

**DGLL** 

# Configuração do seu teclado sem fio

#### Carregamento da bateria

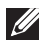

**NOTA:** Seu teclado sem fio tem uma bateria recarregável. Para obter melhores resultados, certifique-se que a bateria esteja totalmente carregada antes de usá-la pela primeira vez.

**XX NOTA:** Para melhorar a vida útil da bateria, desligue o interruptor de força quando o teclado sem fio não estiver em uso.

Conecte uma extremidade do cabo de carregamento USB-C à porta USB-C do teclado e a outra extremidade a uma porta USB-C disponível em seu desktop, laptop ou dispositivo móvel compatível.

O indicador LED de bateria fraca começa a piscar até que a bateria esteja totalmente carregada ou o cabo de carga USB-C esteja desconectado.

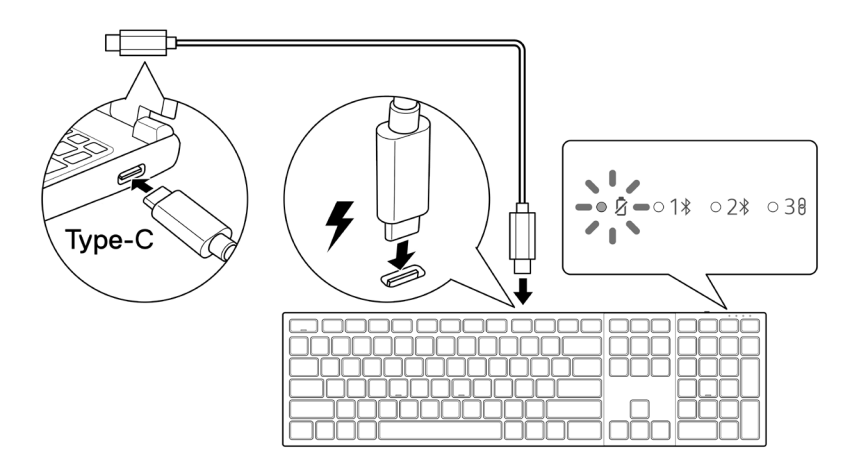

**NOTA:** Durante o carregamento, o indicador LED de bateria fraca acenderá mesmo que o teclado esteja desligado.

**NOTA:** O cabo de carga USB-C pode ser usado somente para carregar o teclado. Ele não suporta a transferência de dados.

DELL

#### Cores do indicador da bateria fraca

- **• Baixa energia (**≤**5%)**: Luz âmbar piscando em um ciclo de 10 segundos ligada e 50 segundos desligada.
- **• Carregando:** Piscagem em branco.
- **• Totalmente carregado:** Branco estático por 10 segundos e depois desliga.

**NOTA:** A luz de fundo do teclado se apagará quando a carga da bateria cair para o nível baixo (≤5%).

#### Ligação do teclado sem fio

Pressione o interruptor de força para a direita para ligar o teclado sem fio.

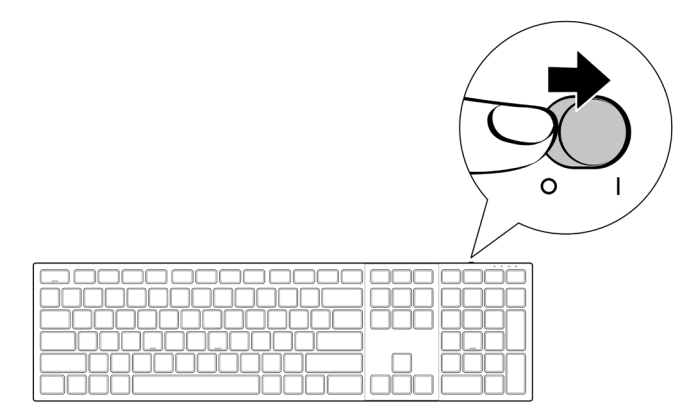

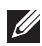

**NOTA:** Certifique-se que a distância entre seu computador e o teclado sem fio está entre dez metros.

**D**&LL

# Emparelhamento do seu teclado sem fio

O seu teclado sem fio Dell pode ser emparelhado com os dispositivos usando o receptor USB Dell Secure Link ou Bluetooth. Você pode emparelhar e mudar entre um laptop, computador de mesa ou qualquer dispositivo móvel compatível.

# Baixar e instalar o Bluetooth Driver

Os drivers Bluetooth vêm pré-instalados em todos os computadores Dell.

Para baixar e instalar manualmente o Driver Bluetooth sem fio, veja **Baixar e instalar o Driver Bluetooth sem fio.**

## Emparelhamento do seu teclado sem fio usando Dell Pair

Dell Pair suporta o seguinte:

- Detecte os dispositivos periféricos Dell como mouse e teclado quando eles estiverem dentro da faixa de detecção
- Dispositivos de emparelhamento contínuo pelo Bluetooth

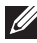

**NOTA:** O guia de usuário Dell Pair é comum a todos os periféricos suportados pelo Dell. Para características específicas no dispositivo, consulte o guia de usuário do produto.

#### Download e instalação

O Dell Pair vem pré-instalado nos computadores Dell selecionados. Para mais informações sobre a lista dos dispositivos compatíveis do Dell Pair, veja **www.dell.com/support/kbdoc/000201693**.

Para fazer o download manualmente e instalar, vá para o site da web de suporte Dell:

- **1.** Abra a página de início de suporte da Dell: **www.dell.com/support/dellpair**.
- **2.** Na seção **Drivers & Downloads**, faça o download do arquivo executável do Dell Pair.
- **3.** Siga as instruções na tela para completar a instalação.

Depois que a instalação estiver completa, 'Dell Pair' estará disponível no menu de início de Windows.

**DELL** 

#### Interface Usuário

- **1.** Coloque seu teclado sem fio próximo ao seu computador. Depois pressione o botão de modo de conexão para mudar para o primeiro modo de emparelhamento ( ).
- **2.** Pressione o botão de modo de conexão por três segundos. Certifique-se que o LED do primeiro canal Bluetooth (1%) pisca em branco, indicando que o emparelhamento Bluetooth foi iniciado.
- **3.** Dell Pair abre uma notificação quando um dispositivo que suporta detecção pelo Dell Pair é ligado e traz para perto da faixa de detecção Bluetooth do computador pele primeira vez. Clique em **Pair** para realizar o emparelhamento contínuo do dispositivo usando Bluetooth.

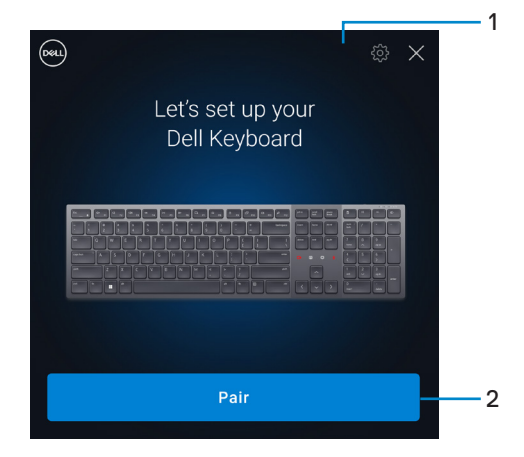

- **1.** Definições do Dell Pair
- **2.** Emparelhe o botão para iniciar o emparelhamento usando Bluetooth
- **4.** Após o emparelhamento bem sucedido, o teclado sem fio está pronto para ser usado.

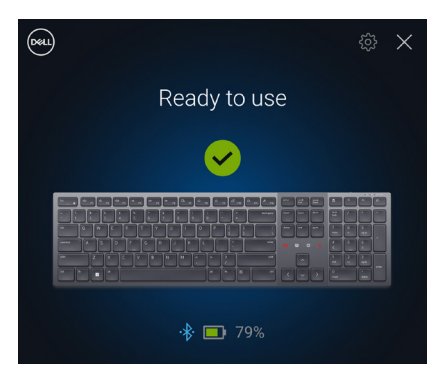

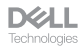

## Emparelhando seu teclado sem fio usando o Swift Pair

- **1.** Na Busca de Windows, digite Bluetooth.
- **2.** Clique em **Definições de Bluetooth e outros dispositivos**. A janela **Definições** é exibida.
- **3.** Certifique-se que a caixa de seleção **Mostrar notificações para conectar-se usando Swift Pair** é selecionado.

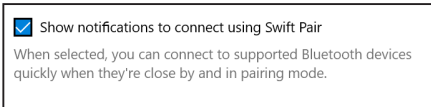

- **4.** Certifique-se que Bluetooth está ligado.
- **5.** Coloque seu teclado sem fio próximo ao seu computador. Depois pressione o botão de modo de conexão para mudar para o primeiro modo de emparelhamento  $(1*)$ .
- **6.** Pressione o botão de modo de conexão por três segundos. Certifique-se que o LED do primeiro canal Bluetooth (1\*) pisca em branco, indicando que o emparelhamento Bluetooth foi iniciado.
- **7.** A janela **Novo Dell KB900 encontrado** é exibida. Clique em **Conectar** e confirme o processo de emparelhamento no teclado sem fio e no seu computador.

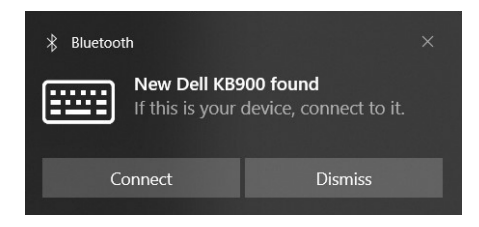

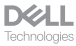

# Emparelhamento do seu teclado sem fio usando Bluetooth

Seu teclado sem fio Dell pode ser emparelhado com seu computador com Bluetooth habilitado. Você pode emparelhar e mudar entre um laptop, computador de mesa e um dispositivo móvel compatível.

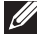

**NOTA:** Você pode conectar até dois dispositivos ao seu teclado sem fio usando Bluetooth.

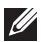

**NOTA:** Antes de emparelhar seu teclado sem fio usando Bluetooth, certifique-se de desemparelhar os dispositivos inativos no seu computador e atualize o driver Bluetooth no seu computador Dell a versão mais recente. Para mais informações, veja Drivers & Downloads em Dell.com/support.

**NOTA:** Certifique-se de que a distância entre seu computador e teclado está dentro da faixa de recepção do Bluetooth.

- **1.** Pressione o botão de modo de conexão para mudar para o primeiro modo de emparelhamento Bluetooth (1).
- **2.** Pressione o botão de modo de conexão por 3 segundos. Certifique-se que o LED do primeiro canal Bluetooth (1\*) pisca em branco, indicando que o emparelhamento Bluetooth foi iniciado.

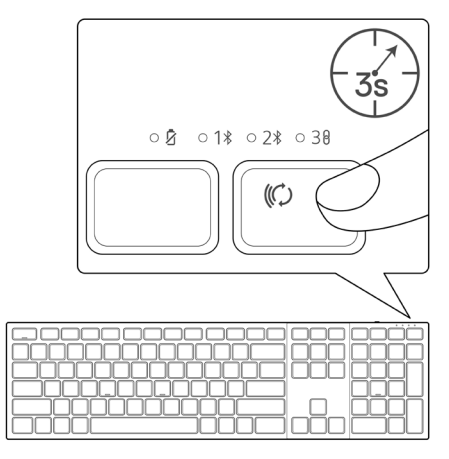

- **3.** Emparelhe seu teclado sem fio com seu computador habilitado com Bluetooth.
	- 1) Selecione **Iniciar > Configurações > Bluetooth e outros dispositivos > Adicionar Bluetooth ou outro dispositivo > Bluetooth**.
	- 2) Selecione **Dell KB900** e depois **Concluído**.

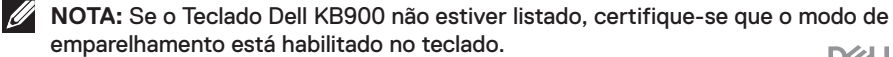

**DGLL** 

**4.** Confirme o processo de emparelhamento tanto no teclado sem fio como no seu computador.

O LED do canal do primeiro Bluetooth (1<sup>\*</sup>) fica sólido na cor branca por alguns segundos para confirmar o emparelhamento, e depois a luz se apaga. Depois que o emparelhamento do seu teclado e computador estiver completado, o teclado se conecta com o computador automaticamente quando o Bluetooth estiver habilitado e ambos os dispositivos estiverem dentro da faixa de Bluetooth.

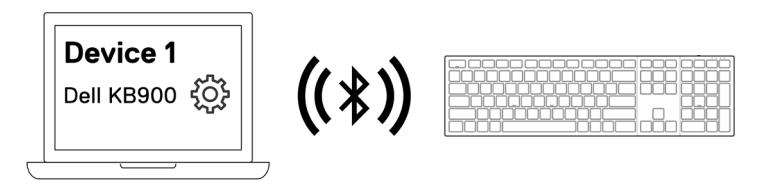

**NOTA:** A imagem acima indica que o primeiro Bluetooth habilitou o emparelhamento do dispositivo.

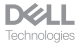

# Emparelhamento de dois dispositivos usando Bluetooth

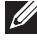

**NOTA:** Você pode conectar até dois dispositivos ao seu teclado sem fio usando Bluetooth.

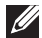

**X** NOTA: Antes de emparelhar seu teclado sem fio usando Bluetooth certifique-se de desemparelhar os dispositivos inativos no seu computador e atualize o driver Bluetooth no seu computador Dell a versão mais recente. Para mais informações, veja Drivers & Downloads em Dell.com/support.

**NOTA:** Certifique-se de que a distância entre seu computador e teclado está dentro da faixa de recepção do Bluetooth.

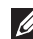

**NOTA:** Para o emparelhamento Bluetooth você pode usar o Dell Pair, Swift Pair, ou a opção de emparelhamento manual.

- **1.** Na Busca de Windows, digite Bluetooth.
- **2.** Clique em **Definições de Bluetooth e outros dispositivos**. A janela **Definições** é exibida.
- **3.** Certifique-se que a caixa de seleção **Mostrar notificações para conectar-se usando Swift Pair** é selecionado.

Show notifications to connect using Swift Pair When selected, you can connect to supported Bluetooth devices quickly when they're close by and in pairing mode.

- **4.** Certifique-se que Bluetooth está ligado.
- **5.** Coloque seu teclado sem fio próximo ao seu computador. Depois pressione o botão de modo de conexão para mudar para o segundo modo de emparelhamento  $(2^*)$ .
- **6.** Pressione o botão de modo de conexão por três segundos. Certifique-se que o LED do segundo canal Bluetooth  $(2*)$  pisca em branco, indicando que o emparelhamento Bluetooth foi iniciado.
- **7.** A janela **Novo Dell KB900 encontrado** é exibida. Clique em **Conectar** e confirme o processo de emparelhamento no teclado sem fio e no seu computador.

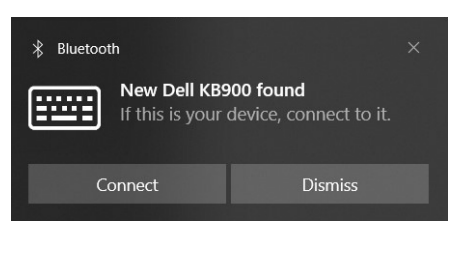

**DGLL** echnologies

## Emparelhamento com um receptor USB Dell Secure Link

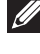

**NOTA:** Você pode conectar um dispositivo ao seu teclado sem fio usando o receptor USB Dell Secure Link.

- **NOTA:** Use o modo RF para entrar no modo BIOS.
	- **1.** Conecte o receptor Dell Secure Link USB à porta USB do seu computador.

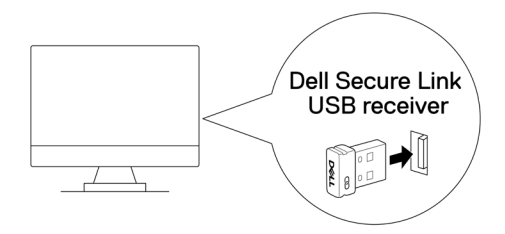

**2.** Alterne o botão de modo de conexão em seu teclado até que o LED do modo RF **( )** acenda enquanto muda para o modo RF.

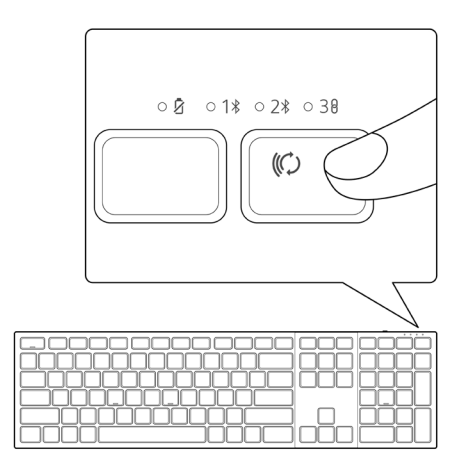

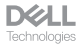

O teclado está agora emparelhado com seu dispositivo USB.

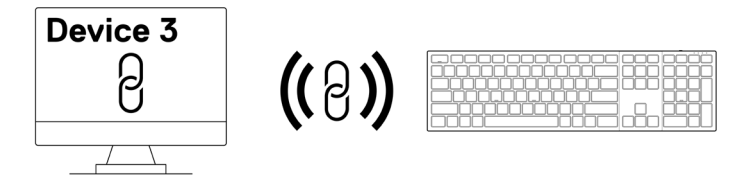

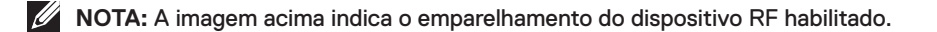

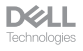

## Mudando entre os dispositivos emparelhados

Seu teclado sem fio memoriza o último modo de conexão. Cada vez que você liga o teclado, o último modo de conexão LED junto com o indicador LED de bateria fraca acende por 3 segundos.

Se você quiser se conectar a outro dispositivo emparelhado, alterne o botão do modo de conexão até que o respectivo LED do modo de conexãose acenda.

Por exemplo, se você quiser se conectar ao teclado sem fio usando o receptor USB Dell Secure Link então pressione o botão do modo de conexão até que o LED (38) se torne branco por 3 segundos.

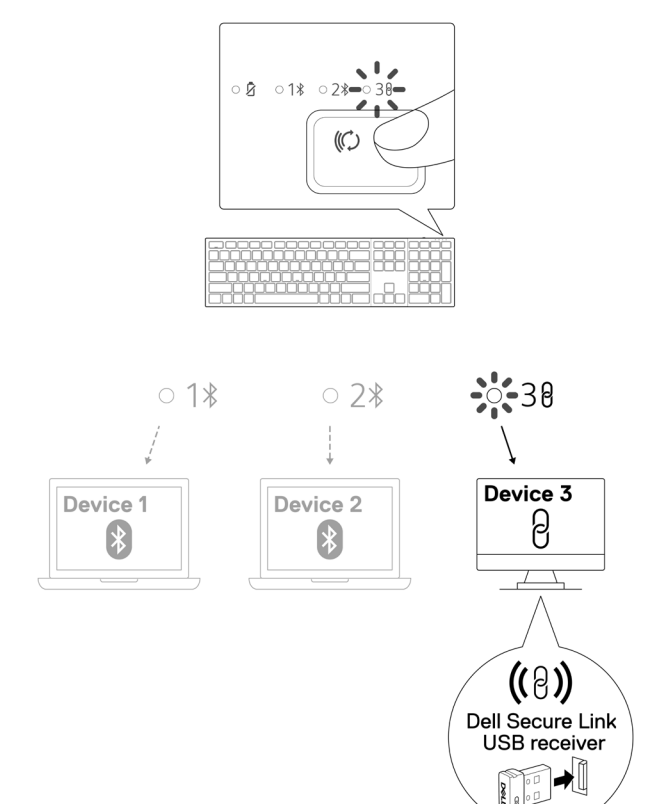

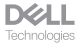

# Controles de toque de Zoom

Seu teclado sem fio Dell possui teclas dedicadas ao controle de videoconferência através do aplicativo Zoom. Estas teclas se acenderão automaticamente depois de se juntar à reunião com sucesso e permanecerão ativas durante a sessão de videoconferência.

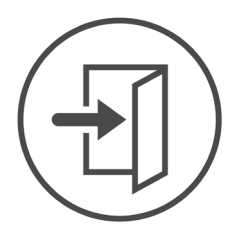

**Zoom Login** 

- **NOTA:** Os controles de toque de Zoom só funcionam com a última versão de desktop do Zoom 5.9.3 e superior.
- **NOTA:** Se o Zoom não estiver instalado em seu sistema, os controles de toque Zoom não funcionarão.
- **XX NOTA:** Dell Peripheral Manager precisa ser instalado e ser executado para ativar as funções de Zoom no teclado. Se o Dell Peripheral Manager for desinstalado, então as funções de Zoom serão desativadas.
- **XX NOTA:** Passe os ícones da esquerda para a direita ou da direita para a esquerda para ativar ou desativar os controles de toque de Zoom enquanto estiver em uma reunião de Zoom.
- **ZA NOTA:** Faça um toque duplo nos controles de toque Zoom para realizar as funções. Você também pode alterar as configurações para toque único através do Dell Peripheral Manager.

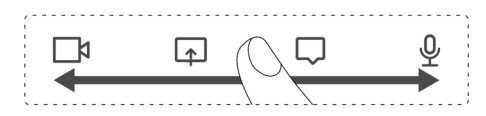

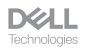

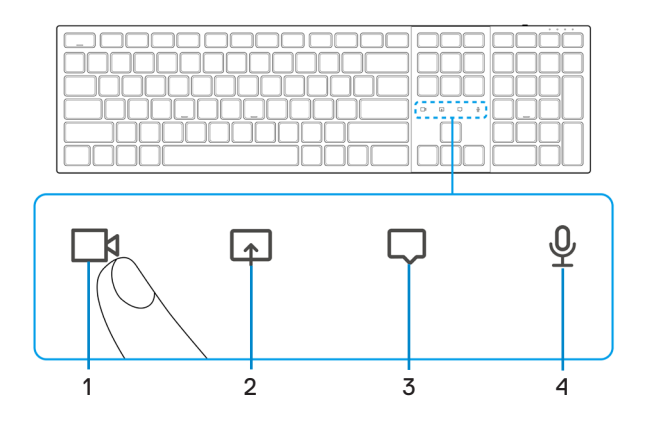

- 
- **1.** Ícone de vídeo ligado/desligado **2.** Ícone da tela de compartilhamento
- 
- **3.** Ícone de bate-papo **4.** Ícone para ligar/desligar o microfone
- **ZA NOTA:** Se o ícone do vídeo e/ou microfone acender em vermelho, isto indica que a respectiva função está desativada.
- **NOTA:** Quando você receber uma mensagem de bate-papo no aplicativo de videoconferência, o ícone de bate-papo acenderá e piscará.

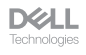

# Configurações de controle de toque de Zoom

O teclado Dell KB900 vem com ícones de controle de toque Zoom para vídeo, tela de compartilhamento, notificação de bate-papo e microfone. As configurações de controle de toque de Zoom no Peripheral Manager da Dell permitem ativar e desativar os controles de toque de Zoom.

Quando ativados, os ícones de controle por toque de Zoom se acenderão no teclado. O ícone da mensagem piscaria ao receber uma mensagem de bate-papo com zoom. O ícone de vídeo e microfone ficará vermelho quando o vídeo e o microfone estiverem desligados.

Os usuários também podem optar por desligar a opção de toque duplo. Com isto, eles podem agir instantaneamente tocando o ícone com um único toque no teclado.

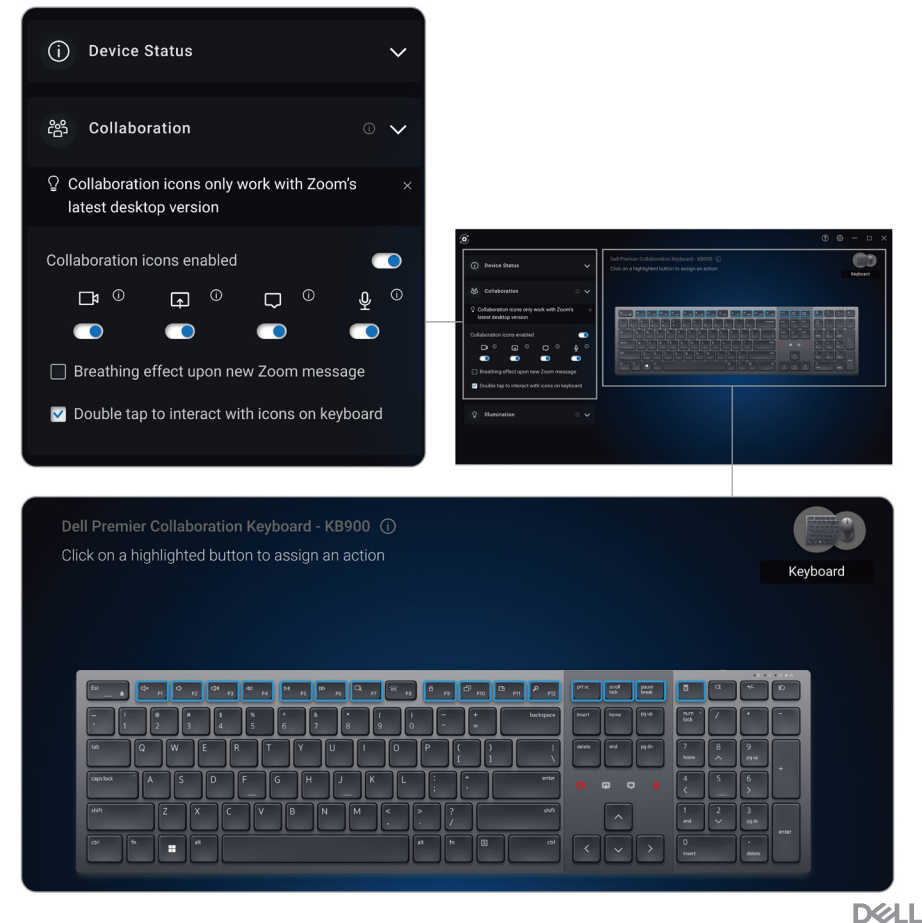

# Iluminação inteligente de fundo

Seu teclado sem fio Dell tem sensores embutidos para regular a luz de fundo.

O sensor de luz ambiente ajusta a luminosidade de fundo de acordo com as condições de iluminação do ambiente.

Um sensor de proximidade acende as teclas com luz de fundo quando sua mão está muito próxima ao teclado.

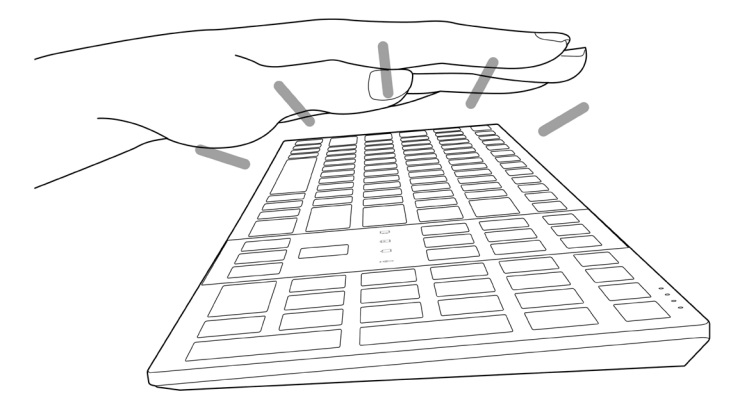

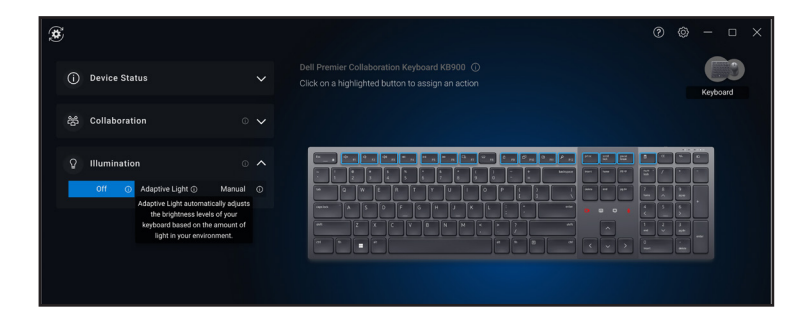

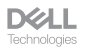

A luz de fundo é ligada como descrito na tabela abaixo:

**NOTA:** Se o brilho ambiental detectado em seu ambiente for suficientemente forte, então a luz de fundo não se acenderá para conservar a vida útil da bateria.

**NOTA:** Durante o carregamento, o sensor de proximidade é desativado e a luz de fundo fica sempre ligada. O brilho da luz de fundo depende da configuração do usuário ou se nenhuma tecla for pressionada dentro de 30 segundos, a luz de fundo se apagará para a configuração de brilho mais baixa, que é de 25%. Ao desligar o teclado, a luz de fundo também se apagará.

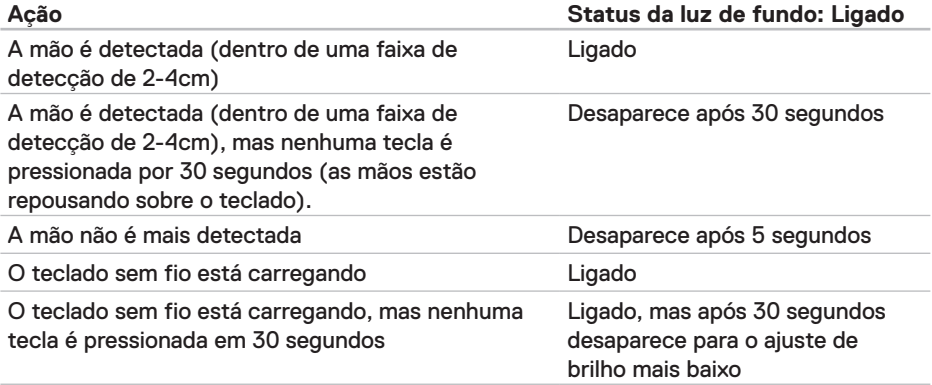

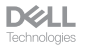

# Resolução de problemas

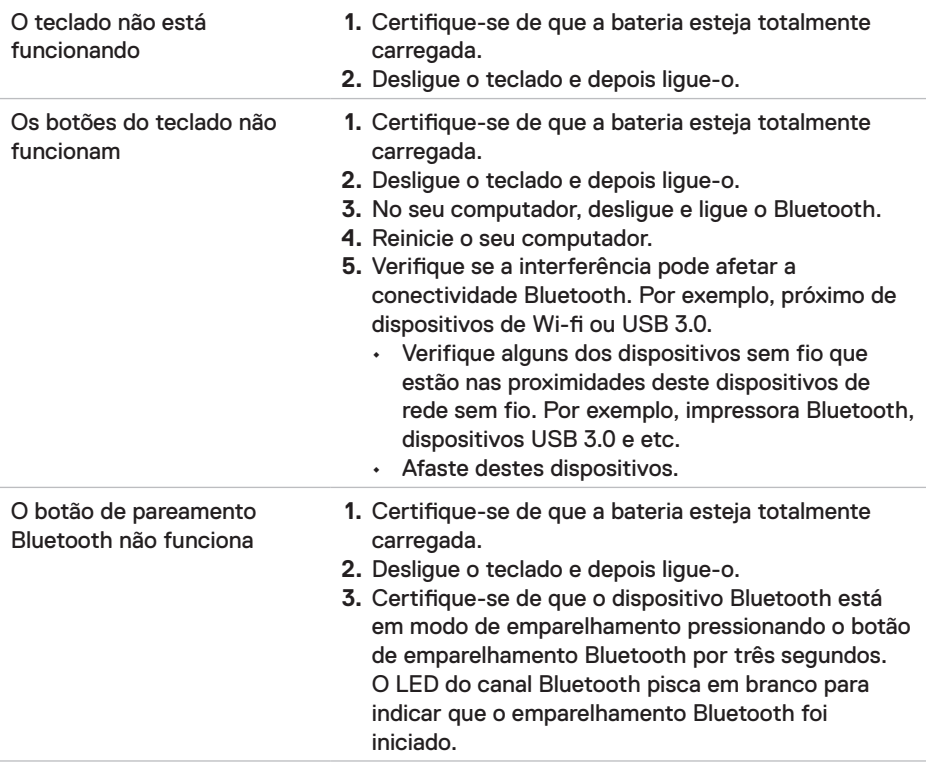

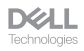

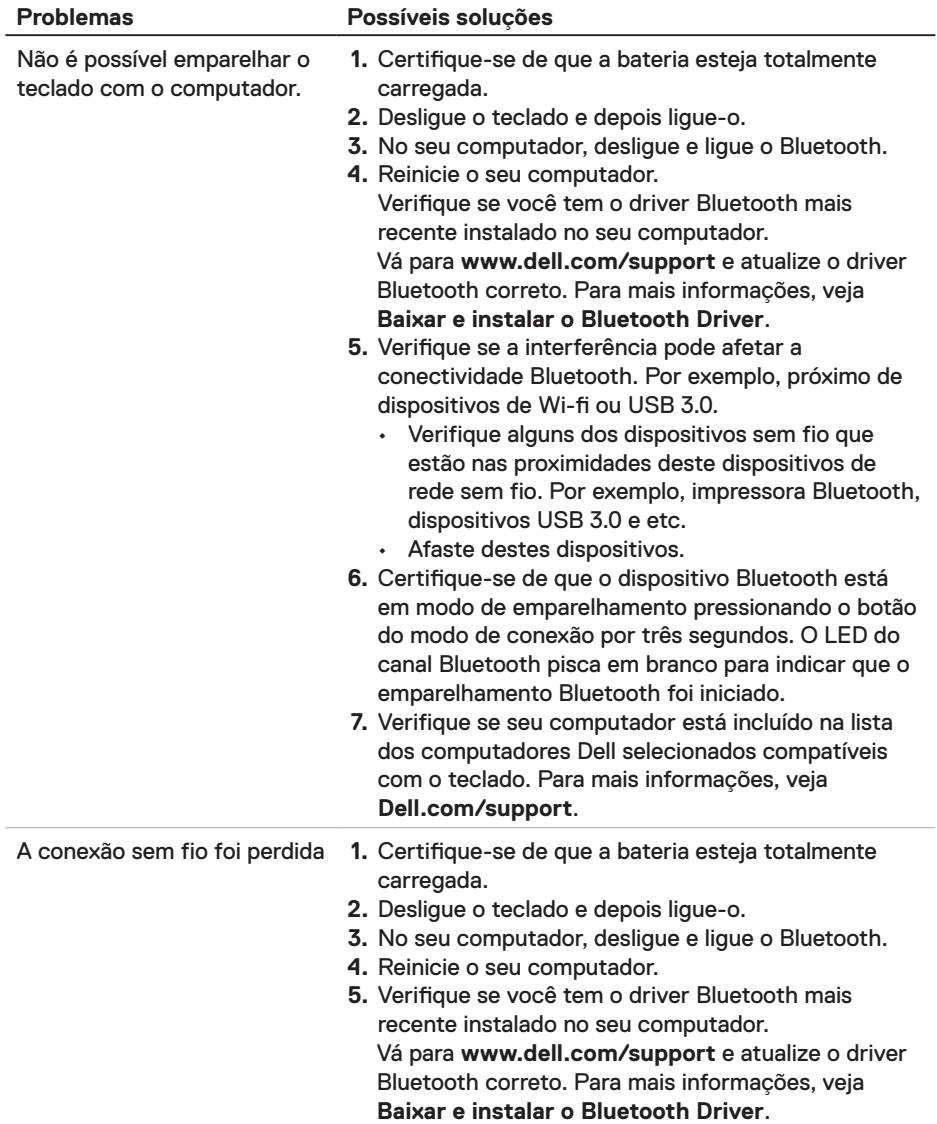

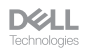

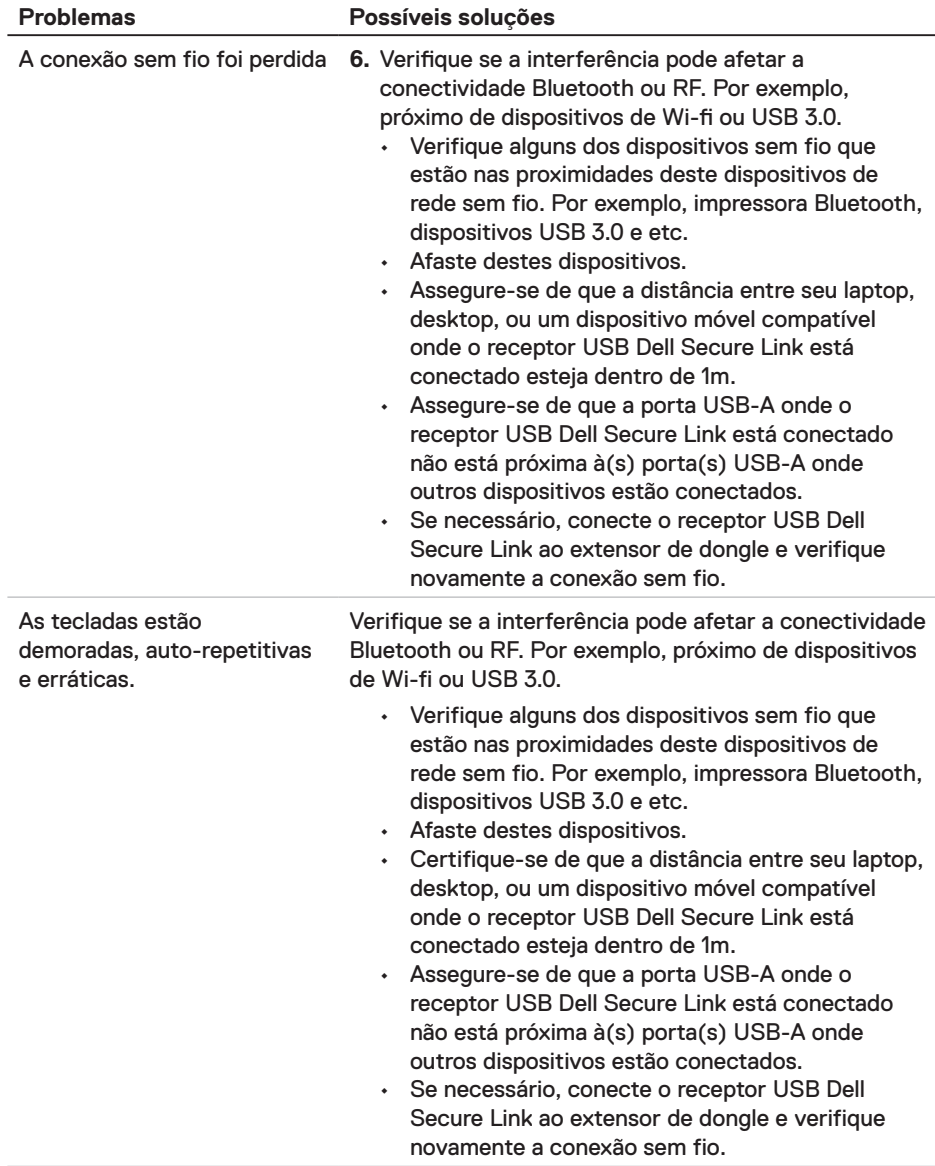

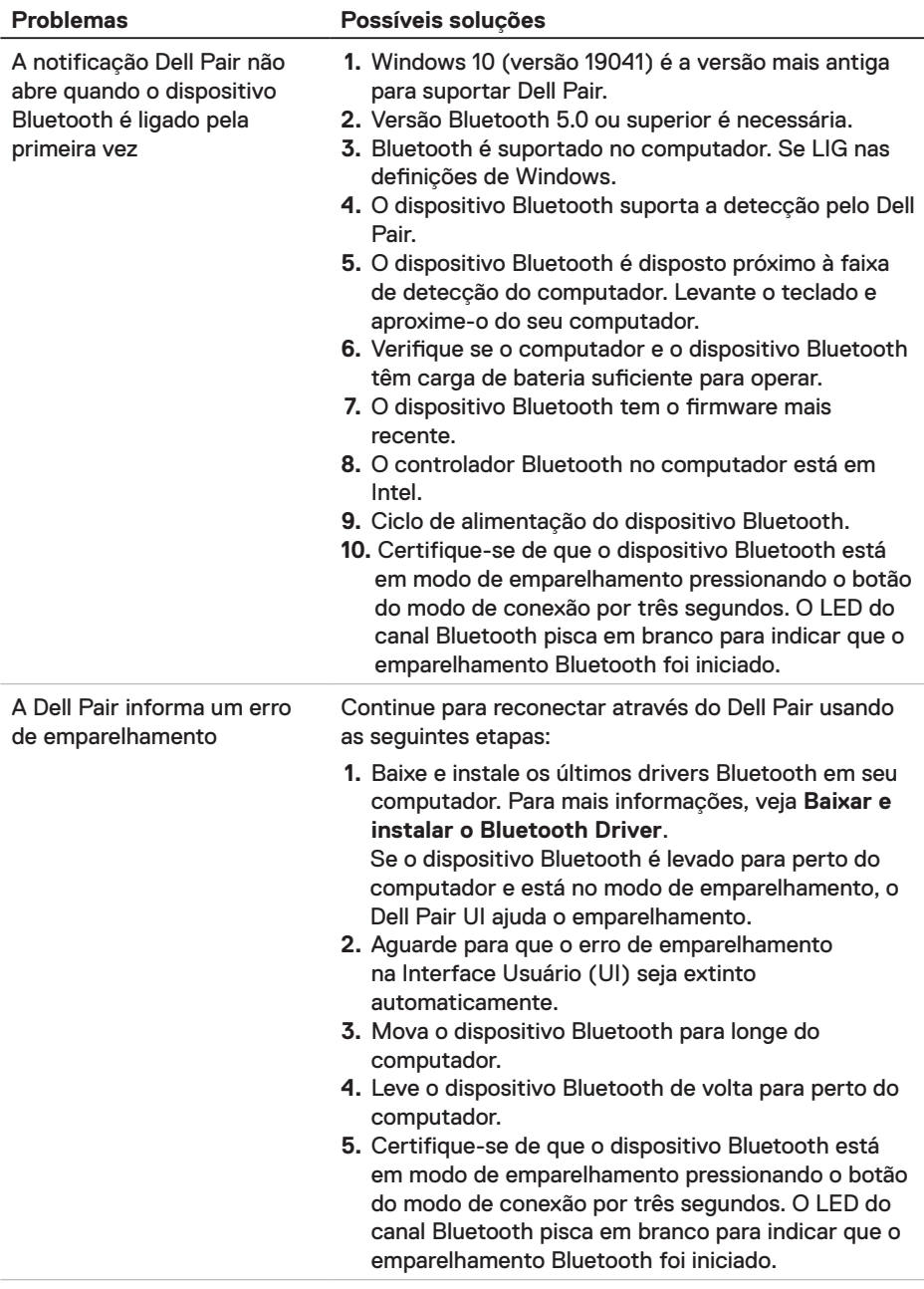

 $\begin{array}{c} \hbox{DCLL}\\ \hbox{Technologies} \end{array}$ 

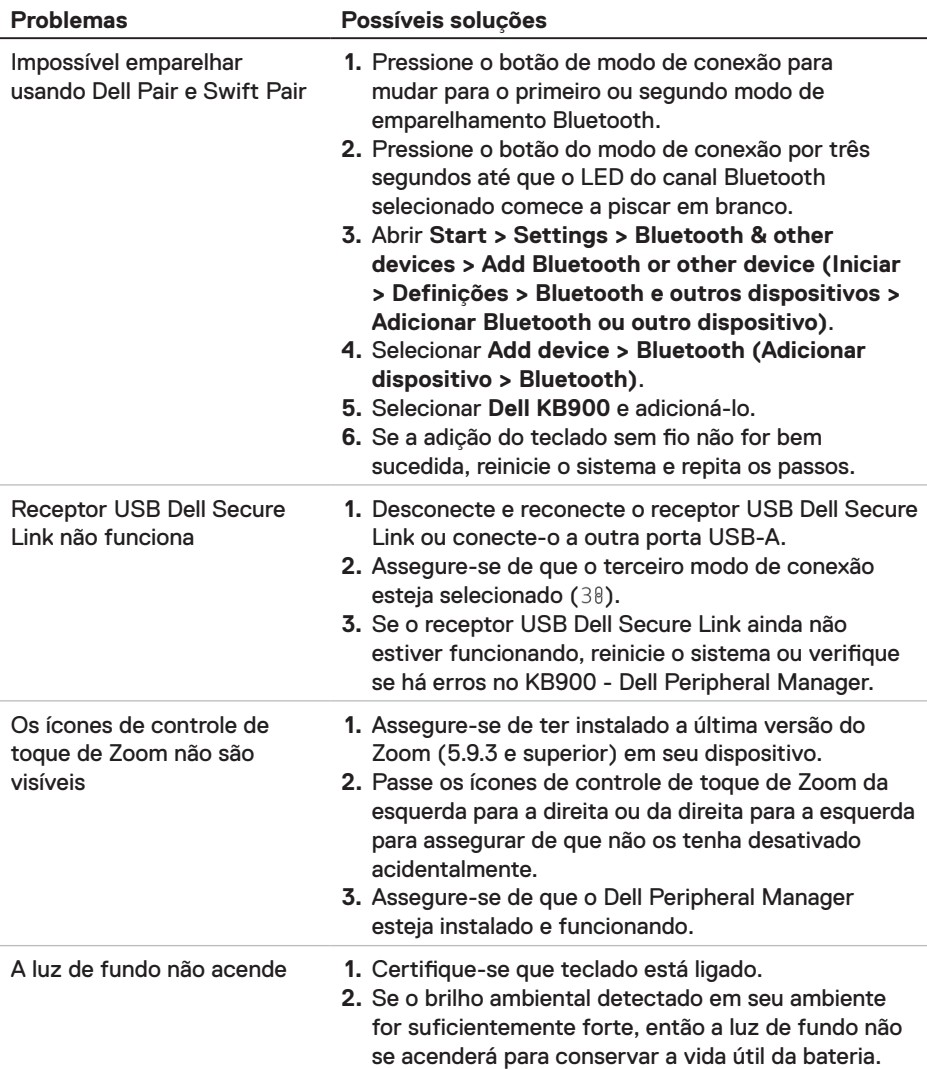

**DELL**<br>Technologies

# Especificações do teclado

## Gerais

Número do modelo **KB900** 

- Tipo de conexão Sem fio (RF de 2,4 GHz com receptor USB de link seguro Dell)
	- Bluetooth 5.1 LE (suporta Dell Pair e Microsoft Swift Pair)
- Requisitos do sistema  **Windows Server 2012; 2012 R2, 2016 (somente** receptor RF)
	- Windows 8.1, 32/64 bits
	- Windows 10, 32/64 bits
	- Windows 11
	- Red Hat Enterprise Linux 9.1
	- Android 11
	- $\cdot$  iOS 15.4
	- $\cdot$  MacOS 12.6
	- Chrome 107.0.5304.110(64-Bit)
	- Linux (Red Hat Enterprise 8.0 /Ubuntu 18.4)
	- FreeDOS (somente receptor RF)

## Elétrica

Tensão de operação  $5 V$ 

Tipo de bateria Bateria recarregável de íon-lítio de polímero 3000 mAh

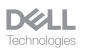

- Duração da bateria  **20 dias de duração da bateria com luz** de fundo
	- 34 meses de vida útil da bateria sem luz de fundo e sem led de zoom
	- Vida útil da bateria de 1 min de carga mais de 1 dia
	- Capacidade de 80% da bateria para 1 hora de carga por adaptador USB-C de 5V/3A

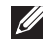

**NOTA:** O tempo de carregamento varia de acordo com a porta conectada e sua classificação.

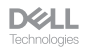

#### Características físicas

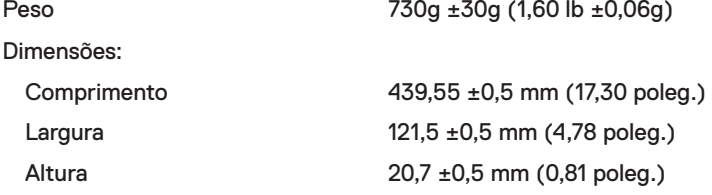

## Ambiente

Temperatura:

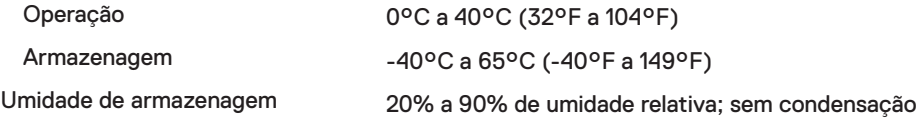

## Sem Fio

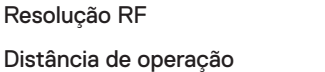

2,4 GHz RF Até 10 metros

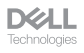

# Informações Estatutárias

# Garantia

#### Garantia limitada e política de devolução

Os produtos da marca Dell têm uma garantia limitada de hardware de três anos. Se comprado junto com o sistema Dell, ele seguirá a garantia do sistema.

#### Para os clientes dos EUA

Esta compra e o seu uso deste produto estão sujeitos ao contrato do usuário final Dell, que você pode encontrar em **Dell.com/terms**. Este documento contém uma cláusula de arbitragem legal.

#### Para clientes da Europa, Oriente Médio e África

Os produtos da marca Dell que são vendidos e usados são sujeitos a direitos legais do consumidor nacional aplicáveis, os termos de qualquer contrato de venda do revendedor que você firmou (que se aplicará entre você e o revendedor) e os termos do contrato do usuário final da Dell.

A Dell pode também fornecer uma garantia adicional para o hardware – detalhes completos do contrato do usuário final da Dell e termos de garantia podem ser encontrados em **Dell.com/terms**, selecionando seu país na lista, na parte inferior da página "inicial" e depois clicando no link "termos e condições" para os termos do usuário final ou no link de "suporte" para os termos de garantia.

#### Para os clientes não dos EUA

Os produtos da marca Dell que são vendidos e usados são sujeitos a direitos legais do consumidor nacional aplicáveis, os termos de qualquer contrato de venda do revendedor que você firmou (que se aplicará entre você e o revendedor) e termos de garantia da Dell. A Dell pode também fornecer uma garantia adicional para o hardware – detalhes completos dos termos de garantia da Dell podem ser encontrados em **Dell.com**, selecionando seu país na lista, na parte inferior da página "inicial" e depois clicando no link "termos e condições" ou no link de "suporte" para os termos de garantia.

**DGLL**